# **HANDBUCH**

## **WCS-PNG110 WCS-INTERFACEMODUL PROFINET**

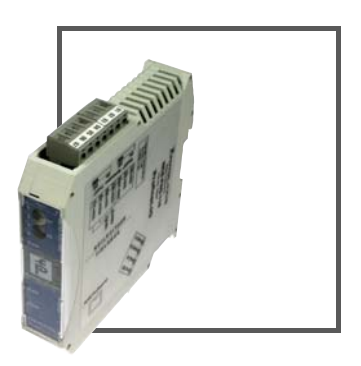

 $C<sub>1</sub>$ 

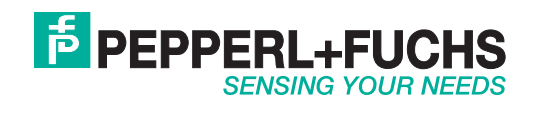

Es gelten die Allgemeinen Lieferbedingungen für Erzeugnisse und Leistungen der Elektroindustrie, herausgegeben vom Zentralverband Elektroindustrie (ZVEI) e.V. in ihrer neusten Fassung sowie die Ergänzungsklausel: "Erweiterter Eigentumsvorbehalt".

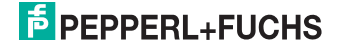

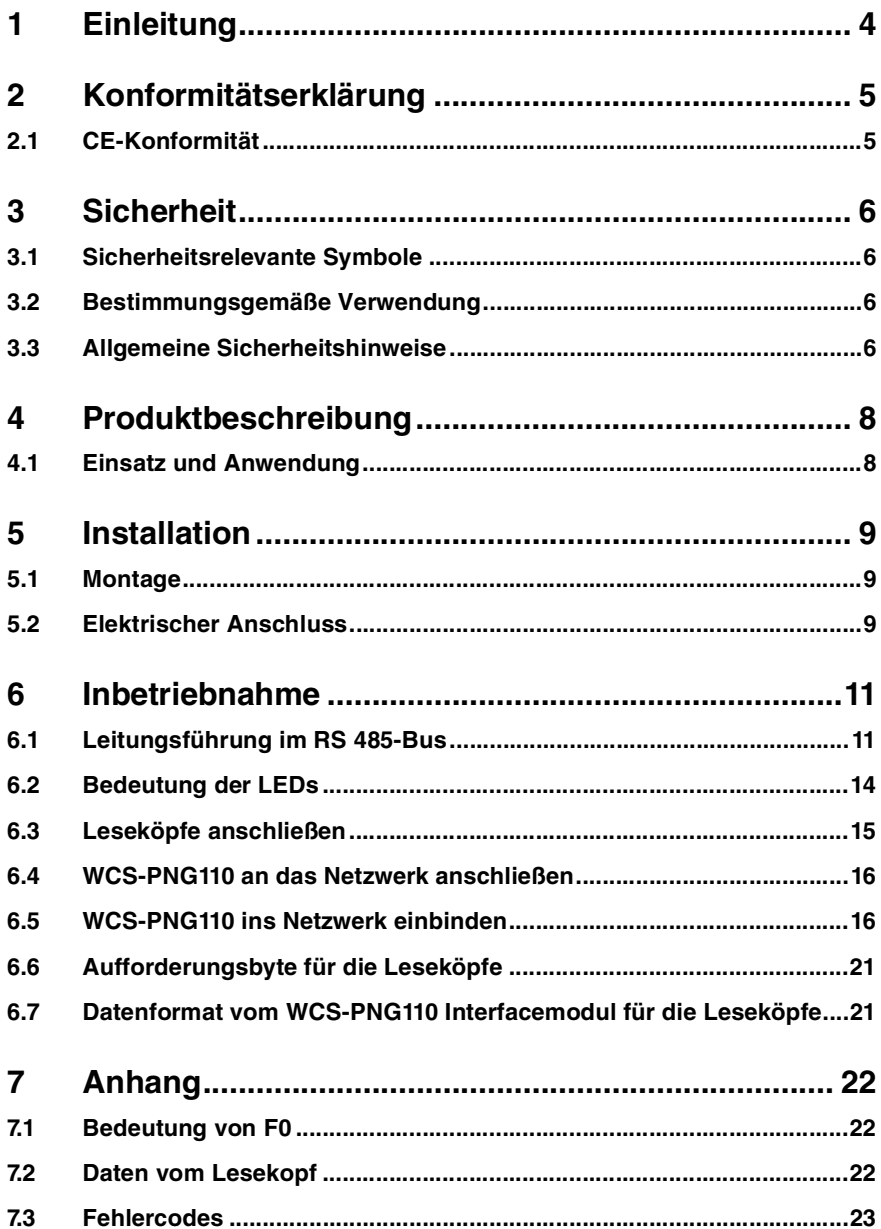

## 1 Einleitung

#### Herzlichen Glückwunsch

Sie haben sich für ein Gerät von Pepperl+Fuchs entschieden. Pepperl+Fuchs entwickelt, produziert und vertreibt weltweit elektronische Sensoren und Interface-Bausteine für den Markt der Automatisierungstechnik.

#### Verwendete Symbole

Dieses Handbuch enthält die folgenden Symbole:

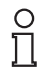

#### *Hinweis!*

Neben diesem Symbol finden Sie eine wichtige Information.

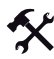

#### Handlungsanweisung

Neben diesem Symbol finden Sie eine Handlungsanweisung.

#### Kontakt

Wenn Sie Fragen zum Gerät, Zubehör oder weitergehenden Funktionen haben, wenden Sie sich bitte an:

Pepperl+Fuchs GmbH Lilienthalstraße 200 68307 Mannheim Telefon: 0621 776-1111 Telefax: 0621 776-271111 E-Mail: fa-info@de.pepperl-fuchs.com

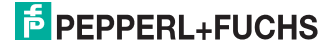

## 2 Konformitätserklärung

## 2.1 CE-Konformität

Dieses Produkt wurde unter Beachtung geltender europäischer Normen und Richtlinien entwickelt und gefertigt.

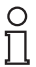

## *Hinweis!*

Sie können eine Konformitätserklärung separat anfordern.

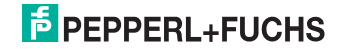

## 3 Sicherheit

*Gefahr!*

## 3.1 Sicherheitsrelevante Symbole

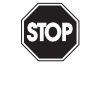

Dieses Symbol kennzeichnet eine unmittelbar drohende Gefahr.

Bei Nichtbeachten drohen Personenschäden bis hin zum Tod.

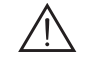

#### *Warnung!*

Dieses Zeichen warnt vor einer möglichen Störung oder Gefahr.

Bei Nichtbeachten drohen Personenschäden oder schwerste Sachschäden.

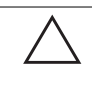

#### *Vorsicht!*

Dieses Zeichen warnt vor einer möglichen Störung.

Bei Nichtbeachten können Geräte oder daran angeschlossene Systeme und Anlagen bis hin zur völligen Fehlfunktion gestört werden.

## 3.2 Bestimmungsgemäße Verwendung

Das WCS-PNG110 Interfacemodul dient als Schnittstelle zwischen WCS-Leseköpfen und speicherprogrammierbarer Steuerung (SPS).

Lesen Sie dieses Handbuch sorgfältig durch. Machen Sie sich mit dem Gerät vertraut, bevor Sie das Gerät montieren, installieren und in Betrieb nehmen.

Betreiben Sie das Gerät ausschließlich wie in dieser Anleitung beschrieben, damit die sichere Funktion des Geräts und der angeschlossenen Systeme gewährleistet ist. Der Schutz von Betriebspersonal und Anlage ist nur gegeben, wenn das Gerät entsprechend seiner bestimmungsgemäßen Verwendung eingesetzt wird.

#### 3.3 Allgemeine Sicherheitshinweise

Die Verantwortung hinsichtlich Planung, Montage, Inbetriebnahme, Betrieb und Wartung liegt beim Betreiber der Anlage.

Die Installation und Inbetriebnahme aller Geräte darf nur durch eingewiesenes Fachpersonal durchgeführt werden.

Eigene Eingriffe und Veränderungen sind gefährlich und es erlischt jegliche Garantie und Herstellerverantwortung. Falls schwerwiegende Störungen an dem Gerät auftreten, setzen Sie das Gerät außer Betrieb. Schützen Sie das Gerät gegen versehentliche Inbetriebnahme. Schicken Sie das Gerät zur Reparatur an Pepperl+Fuchs.

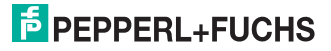

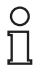

## *Hinweis!*

## *Entsorgung*

Elektronikschrott ist Sondermüll. Beachten Sie zu dessen Entsorgung die einschlägigen Gesetze im jeweiligen Land sowie die örtlichen Vorschriften.

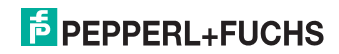

## 4 Produktbeschreibung

## 4.1 Einsatz und Anwendung

Das WCS-PNG110 Interfacemodul dient als Schnittstelle zwischen WCS-Lesekopf und Profinet IO. Die Daten zwischen Lesekopf und Interfacemodul werden über eine RS 485- Schnittstelle übertragen, die Daten vom Interfacemodul zur speicherprogrammierbaren Steuerung (SPS) werden über das Profinet-Protokoll übertragen. Sie können maximal vier WCS-Leseköpfe vom Typ LS221 (bzw. LS121) an einem WCS-PNG110 Interfacemodul anschließen. Wenn Sie mehrere Leseköpfe anschließen, müssen diese unterschiedliche Adressen haben. Die Anzahl der angeschlossenen Leseköpfe konfigurieren Sie bei der Hardware-Projektierung.

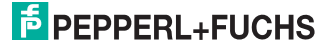

## 5 Installation

#### 5.1 Montage

Die Abmessungen des WCS-PNG110 Interfacemoduls betragen in mm: 23 x 111 x 115 (B x H x T).

Das WCS-PNG110 Interfacemodul wird mit Schnappbefestigung auf einer Hutschiene von 35 mm Breite (EN 50022-35) befestigt.

Das Gerät ist über die Hutschiene geerdet.

#### *Hinweis!*

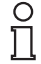

#### *Potentialausgleich der Hutschiene*

Die Hutschiene muss mit der Potentialausgleichsschiene des Schaltschranks verbunden werden. Der Verbindungsdraht muss einen Querschnitt von mindestens 10 mm<sup>2</sup> haben.

#### 5.2 Elektrischer Anschluss

Der Stecker X1 befindet sich an der Oberseite des Interfacemoduls, der Stecker X2 befindet sich an der Unterseite.

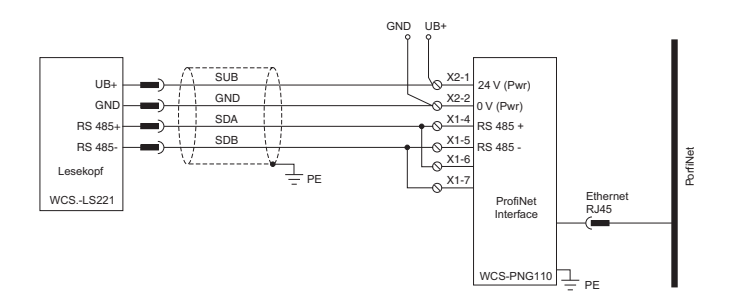

Bild 5.1: Elektrischer Anschluss

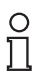

#### *Hinweis!*

Für den Betrieb an einer RS 485-Schnittstelle muss am Stecker X1 die Klemme "Rx 422+" mit der Klemme "Tx 422+" verbunden sein, und die Klemme "Rx 422-" muss mit der Klemme "Tx 422-" verbunden sein.

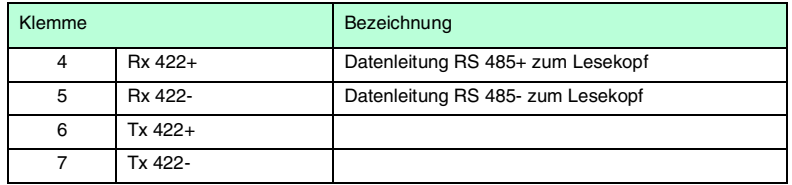

Tabelle 5.1: Klemmenanschluss X1

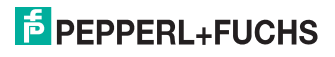

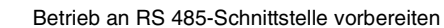

- 1. Verbinden Sie Klemme 4 "Rx 422+" mit Klemme 6 "Tx 422+".
- 2. Verbinden Sie Klemme 5 "Rx 422-" mit Klemme 7 "Tx 422-".

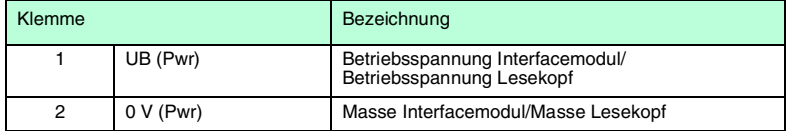

Tabelle 5.2: Klemmenanschluss X2

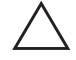

## *Vorsicht!*

Beschädigung des Geräts

Anschließen von Wechselspannung kann das Gerät beschädigen oder die Gerätefunktion stören.

Interfacemodul an Gleichspannung (DC) anschließen.

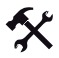

#### Interfacemodul an Spannung anschließen

Schließen Sie die Betriebsspannung (10...30 V DC) an die Klemmen 1 und 2 des 4-poligen Steckers X2 am Interfacemodul an.

Die LED "Power" leuchtet grün.

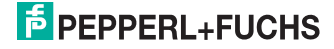

## 6 Inbetriebnahme

#### 6.1 Leitungsführung im RS 485-Bus

Die Datenkabel sollen vom ersten bis zum letzten Busteilnehmer eine Linienverbindung bilden. Diese Linienverbindung muss mit einem Abschlusswiderstand enden.

In den WCS-Leseköpfen und beim Interfacemodul sind die RS 485-Abschlusswiderstände integriert und können zu- oder abgeschaltet werden.

Falls nur **ein Lesekopf** angeschlossen wird, befindet sich ein Gerät am Anfang und ein Gerät am Ende der Datenleitung.

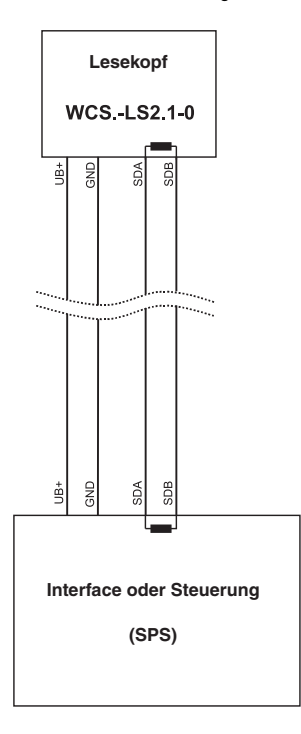

Bild 6.1: Anschluss von **einem** Lesekopf

2023422009-03 202342 2009-03

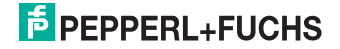

Falls **zwei Leseköpfe** an einem Interfacemodul angeschlossen werden, gibt es zwei Verdrahtungsvarianten:

#### • **Variante A:**

Ein Lesekopf befindet sich am Anfang und ein Lesekopf am Ende der Datenleitung. Bei beiden Leseköpfen ist der RS 485-Abschlusswiderstand aktiviert. Das Interfacemodul liegt dazwischen und erhält keinen RS 485-Abschlusswiderstand. Jeder Lesekopf wird mit einem separaten Datenkabel am Interfacemodul angeschlossen.

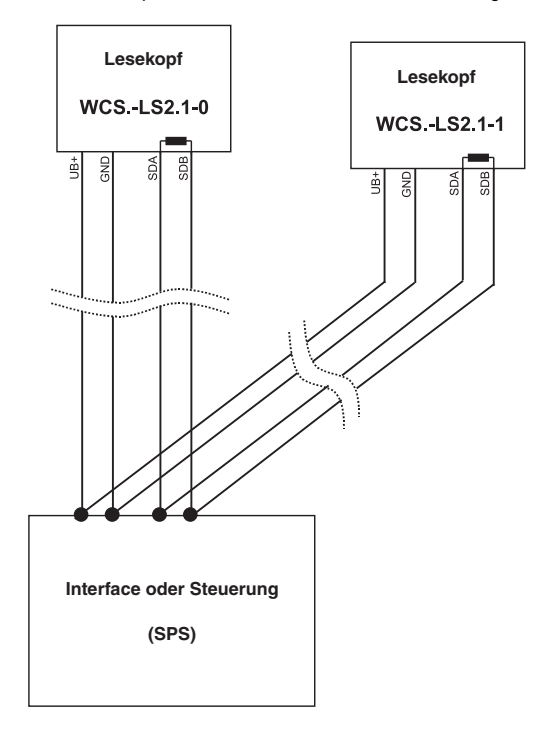

Bild 6.2: Anschluss von **zwei** Leseköpfen, Variante A

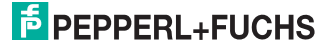

#### • **Variante B:**

Das Interfacemodul befindet sich am Anfang der Datenleitung, ein Lesekopf befindet sich am Ende der Datenleitung. Beide benötigen den RS 485-Abschlusswiderstand. Der zweite Lesekopf wird über eine kurze Stichleitung (Länge < 1 m) an die Linienverbindung zwischen Interfacemodul und erstem Lesekopf angeschlossen. Für den Anschluss der Stichleitung verwenden Sie das Busterminal BT111.

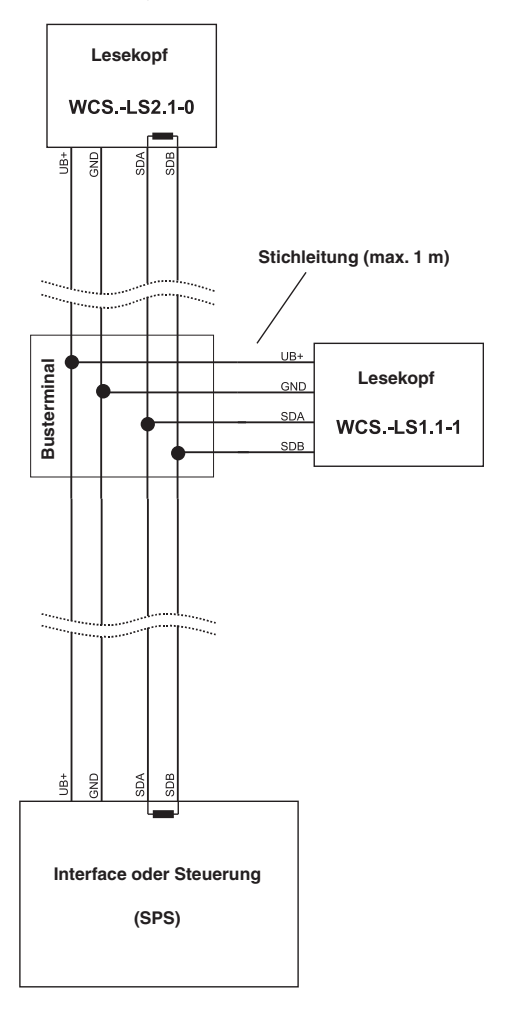

Bild 6.3: Anschluss von **zwei** Leseköpfen, Variante B

Sie entscheiden in Abhängigkeit von der Anwendung, welche Verdrahtungsvariante günstiger ist. Falls Sie **drei** oder **vier Leseköpfe** an einem Interfacemodul betreiben, schließen Sie diese über Stichleitungen an wie in Variante B gezeigt.

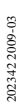

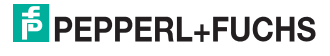

## 6.2 Bedeutung der LEDs

#### Power:

Die LED "Power" leuchtet **grün**: Das WCS-PNG110 Interfacemodul ist korrekt mit der Spannungsversorgung verbunden.

1, 2, 4, 8 und State:

Die LED "State" leuchtet oder blinkt **grün**: Datenaustausch mit den Leseköpfen findet statt.

Über die vier LEDs "1, 2, 4, 8" wird die Nummer des Lesekopfs angezeigt, mit dem das Interfacemodul Daten austauscht.

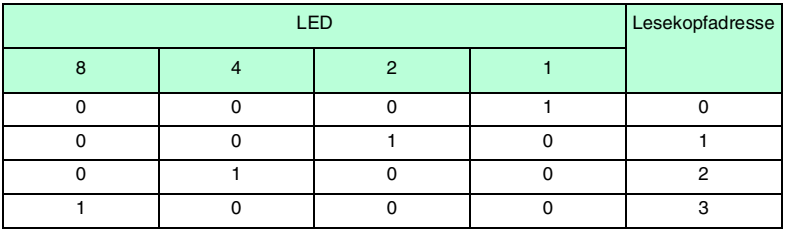

Die LED "State" leuchtet **rot**: Das Interfacemodul hat einen Fehler oder eine Warnung erkannt.

Das Interfacemodul zeigt die binär codierte Fehler- bzw. Warnnummer über die LEDs "1, 2, 4, 8" an. Zur Bedeutung der Fehlercodes siehe Kapitel 7.3.

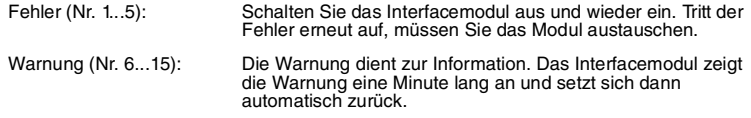

Profinet State:

Die LED "Profinet State" leuchtet **grün**: Datenaustausch ist aktiv.

Die LED "Profinet State" blinkt **grün**: Profinet ist initialisiert.

Die LED "Profinet State" blinkt **rot**: Fehler bei Profinet-Initialisierung.

Die LED "Profinet State" leuchtet **rot**: Fehler bei Profinet-Hardware.

Profinet Power:

Die LED "Profinet Power" leuchtet **grün**: Die LED ist direkt mit der Versorgungsspannung der Profinet-Seite verbunden.

Profinet Link/Activity:

Die LED "Link/Activity" wird direkt vom Profinet-Prozessor angesteuert und leuchtet **grün**, wenn Ethernet-Link-Impulse gefunden werden. Bei Netzwerk-Datenverkehr blinkt die LED **grün** im Rhytmus der gesendeten/empfangenen Daten.

023422009-03 202342 2009-03

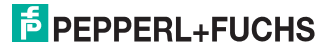

## 6.3 Leseköpfe anschließen

Falls Sie mehrere WCS-Leseköpfe an einem Interfacemodul anschließen, müssen die Leseköpfe unterschiedliche Adressen haben. Damit kann die SPS die Daten der Leseköpfe eindeutig zuordnen. Falls Sie nur einen WCS-Lesekopf am Interfacemodul anschließen, erhält dieser Lesekopf immer die Adresse 0. Sie können bis zu vier WCS-Leseköpfe über eine RS 485-Leitung am Interfacemodul anschließen. Jeder Lesekopf hat im Lieferzustand die voreingestellte Adressse 0. Wie Sie die Adresse des Lesekopfs ändern entnehmen Sie bitte der Konfigurationsanleitung des Lesekopfs.

Die Anzahl der angeschlossenen Leseköpfe und die Betriebsart der Leseköpfe wird bei der Hardware-Projektierung konfiguriert. Zur Hardware-Projektierung verwenden Sie die GSD-Datei, die Sie als Download auf unserer Internetpräsenz finden: http://www.pepperl-fuchs.com (siehe Kapitel 6.5).

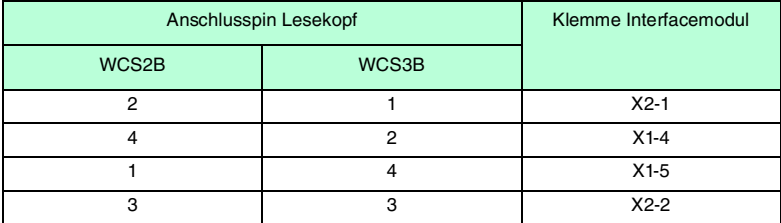

Tabelle 6.1: Anschluss WCS-Leseköpfe

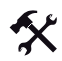

#### Lesekopf anschließen

- 1. Schließen Sie die Spannungsversorgung für den Lesekopf an den Klemmen 1 und 2 des 4-poligen Steckers X2 am Interfacemodul an.
- 2. Schließen Sie die RS 485-Datenleitung zum Lesekopf an den Klemmen 4 und 5 des Steckers X1 an.

Falls Sie das WCS-PNG110 Interfacemodul als physikalisch erstes oder letztes Gerät im RS 485-Bus betreiben, müssen Sie den RS 485-Abschlusswiderstand aktivieren.

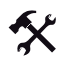

#### RS 485-Abschlusswiderstand aktivieren

- 1. Für den Betrieb an einer RS 485-Schnittstelle schalten Sie den Schiebeschalter "Rx 422" auf OFF.
- 2. Um den RS 485-Abschlusswiderstand zu aktivieren, schalten Sie den Schiebeschalter "Tx 422" auf ON.
- 3. Um den RS 485-Abschlusswiderstand zu deaktivieren, schalten Sie den Schiebeschalter "Tx 422" auf OFF.
- 4. Falls nur ein Lesekopf angeschlossen ist, müssen Sie den RS 485-Abschlusswiderstand immer aktivieren. Dazu schalten Sie den Schiebeschalter "Tx 422" auf ON.

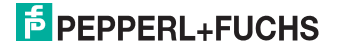

## 6.4 WCS-PNG110 an das Netzwerk anschließen

Der Anschluss an Profinet IO erfolgt über die Buchse "RJ 45 PROFINET IO" an der Unterseite des Interfacemoduls.

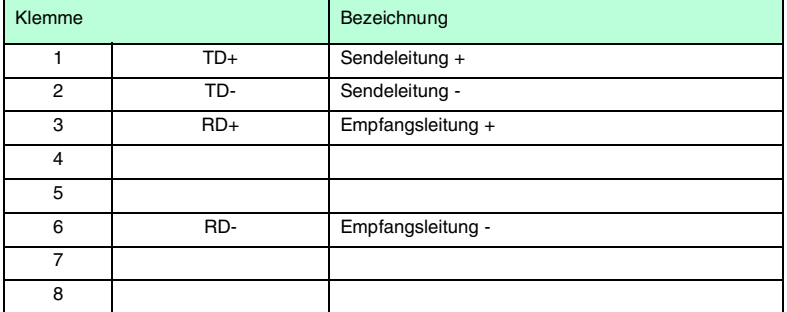

Tabelle 6.2: Klemmenanschluss der 8-poligen Buchse "RJ 45 PROFINET IO"

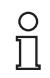

#### *Hinweis!*

Die Leitung zu den benachbarten Ethernet-Teilnehmern muss mindestens 0,6 m lang sein.

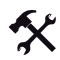

#### Gerät an Steuerung anschließen

Stecken Sie den Profinet-Verbindungsstecker auf die RJ 45-Buchse. Verwenden Sie ein Datenkabel der Cat. 5.

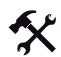

#### Datenaustausch-Modus einstellen

Stellen Sie die Drehschalter "S4" und "S5" auf Stellung 0.

### 6.5 WCS-PNG110 ins Netzwerk einbinden

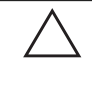

#### *Vorsicht!*

Nicht oder fehlerhaft konfiguriertes Gerät

Fehler in der Anlage durch nicht korrekt konfiguriertes Gerät

Konfigurieren Sie das Gerät bevor Sie es in Betrieb nehmen.

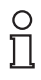

#### *Hinweis!*

Zur Konfiguration des Interfacemoduls stehen Ihnen unterschiedliche Projektierungswerkzeuge zur Verfügung. In diesem Handbuch beschreiben wir die Konfiguration beispielhaft für eine Siemens SIMATIC-Steuerung. Falls Sie mit einer speicherprogrammierbaren Steuerung (SPS) eines anderen Herstellers arbeiten, ist die Vorgehensweise ähnlich der hier beschriebenen.

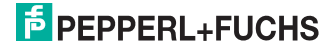

Die Eigenschaften des Geräts sind in einer GSD-Datei beschrieben. Profinet IO nutzt hierzu die XML-basierte Sprache GSDML. Die GSD-Datei finden Sie als Download auf unserer Internetpräsenz: http://www.pepperl-fuchs.com.

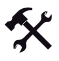

GSD-Datei aus dem Internet laden

Wählen Sie auf unserer Homepage http://www.pepperl-fuchs.com den Produktselektor und suchen Sie nach der Produktbezeichung (WCS-PNG110). Klicken Sie auf **Technische Dokumente**.

Sie finden die komprimierte GSD-Datei zum Download.

Innerhalb eines Profinet-Netzwerks muss jeder Teilnehmer einen eindeutigen Namen haben. Über den Gerätenamen und die IP-Adresse wird jeder Teilnehmer identifiziert.

Im Auslieferungszustand hat das WCS-PNG110 Interfacemodul folgende Konfiguration: IP-Adresse: 10.10.10.10

Gerätename: UNIGATE-PN

Bei der Projektierung können Sie die IP-Adresse und den Gerätenamen ändern. Falls Sie mehr als ein Interfacemodul im Netzwerk betreiben, müssen Sie jedem Interfacemodul einen Namen zuweisen, mit dem die SPS das Gerät eindeutig identifizieren kann, z.B. WCS-PNG110A, WCS-PNG110B... Jeder Name darf im Netzwerk nur einmal vorkommen.

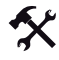

#### Gerät ins Netzwerk einbinden

- 1. Öffnen Sie den SIMATIC-Manager und wählen Sie das Profinet IO-System.
- 2. Installieren Sie die GSD-Datei indem Sie unter **Extras** auf **GSD-Datei installieren** klicken.

Die Gerätedaten sind in den Hardware-Katalog geladen.

3. Öffnen Sie den Hardware-Katalog und klicken Sie sich durch den Strukturbaum, bis Sie ein Symbol mit der Bezeichnung WCS-PNG110 sehen (PROFINET IO > weitere Feldgeräte > Gateway > Pepperl+Fuchs WCS).

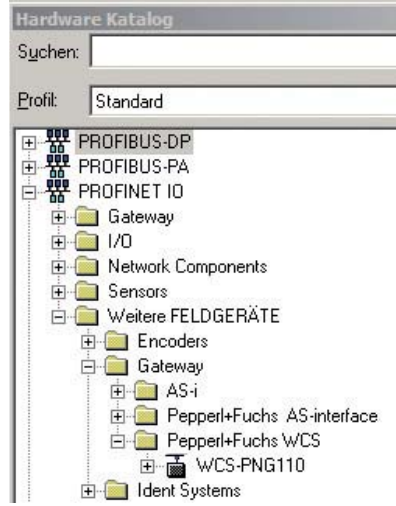

023422009-03 202342 2009-03

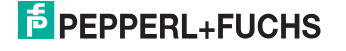

17

4. Ziehen Sie das WCS-PNG110 aus dem Strukturbaum per Drag+Drop in Ihr Profinet IO-System.

Im Profinet IO-System wird das Symbol für das WCS-PNG110 angezeigt.

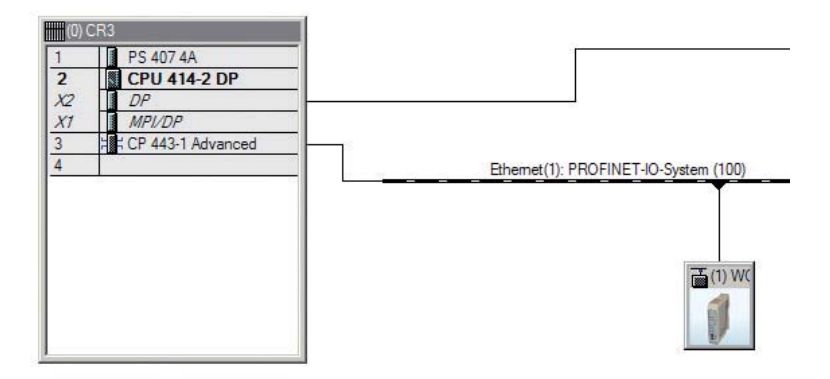

5. Doppelklicken Sie auf das Gerätesymbol.

Das Fenster **Eigenschaften** öffnet sich.

6. Geben Sie die gewünschte Netzwerkkonfiguration ein.

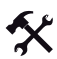

#### Gerät im Netzwerk suchen

Um zu sehen, welche Geräte im Netzwerk sind, klicken Sie im Fenster **Ethernet Teilnehmer bearbeiten** auf **Durchsuchen**.

Die SPS fragt ins Netzwerk, welche Profinet-Teilnehmer vorhanden sind (Broadcast-Abfrage). Im Fenster erscheint eine Liste der angeschlossenen Geräte.

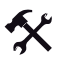

#### Gerätenamen ändern

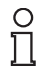

#### *Hinweis!*

Während Sie den Gerätenamen ändern, darf die SPS nicht über Profinet mit dem Gerät kommunizieren. Falls Sie bei laufendem Betrieb der Anlage den Gerätenamen ändern, erhalten Sie eine Fehlermeldung.

- 1. Falls die Profinet-Kommunikation aktiv ist, stoppen Sie diese.
- 2. Wählen Sie in der Liste der Netzteilnehmer das **Pepperl+Fuchs WCS** (voreingestellter Gerätename: UNIGATE-PN) und klicken Sie auf **OK**.

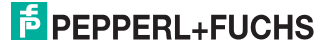

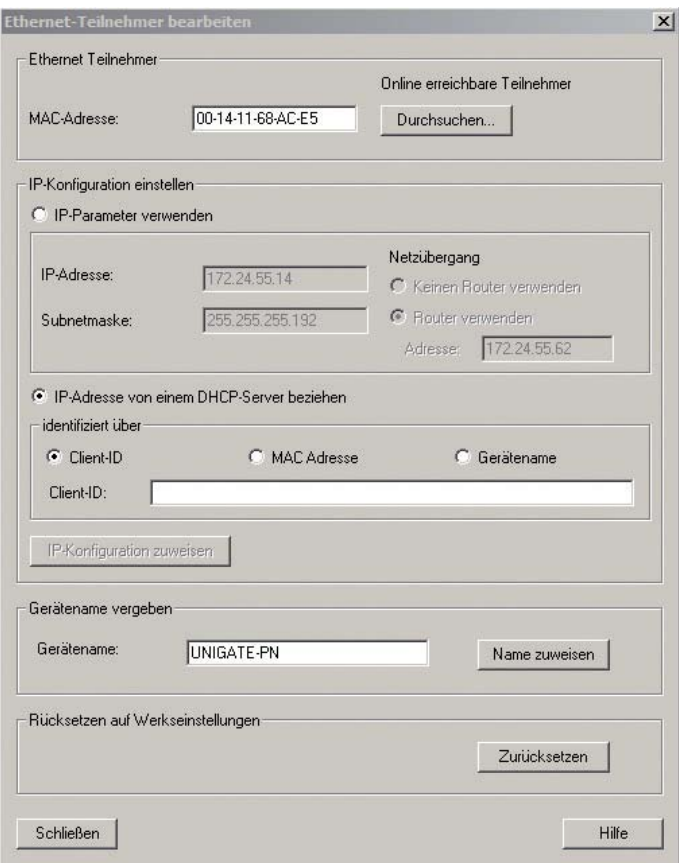

3. Geben Sie im Feld **Gerätename vergeben** den Gerätenamen an, den das Interfacemodul erhalten soll. Klicken Sie auf **Name zuweisen**.

Das Interfacemodul erhält den Namen, den Sie eingegeben haben und kann von der SPS eindeutig identifiziert werden.

4. Geben Sie im Fenster **Eigenschaften** den neuen Gerätenamen ein, und speichern Sie die Konfiguration.

Die SPS kennt den neuen Namen des Geräts und kann mit dem Gerät kommunizieren.

#### *Hinweis!*

Projektierungswerkzeuge bieten die Möglichkeit, eine LED des Geräts blinken zu lassen. Falls Sie mehrere WCS-PNG110 Interfacemodule am Netzwerk angeschlossen haben, können Sie mit dieser Funktion jedes einzelne Gerät einfach identifizieren. Dazu wählen Sie das Gerät aus der Liste der Ethernet-Teilnehmer aus und klicken auf **blinken**. Beim angesprochenen WCS-PNG110 Interfacemodul blinkt die LED "State".

202342 202342

 $\frac{0}{11}$ 

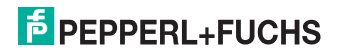

Passend zu Ihrer Anwendung wählen Sie einen, zwei, drei oder vier angeschlossene Leseköpfe sowie die Betriebsart. In der Betriebsart "only Position" geben die Leseköpfe ihre jeweilige Position aus. In der Betriebsart "Position and Speed" geben die Leseköpfe ihre Position und die Geschwindigkeit, mit der sie sich bewegen, aus.

Unabhängig von der Anzahl der Leseköpfe ist 1 Byte zum Abfragen der Diagnose der Leseköpfe im Master reserviert. Für die Antwortdaten werden pro Lesekopf in der Betriebsart "only Position" 4 Bytes reserviert (Konfigurationsdaten bei 4 Leseköpfen: 0x20, 0xD1, 0xD1, 0xD1, 0xD1). In der Betriebsart "Position and Speed" werden pro Lesekopf 6 Bytes reserviert (Konfigurationsdaten bei 4 Leseköpfen: 0x20, 0xD2, 0xD2, 0xD2, 0xD2).

Anzahl der Leseköpfe, Betriebsart und Adressen einstellen

- 1. Öffnen Sie den Hardware-Katalog und klicken Sie sich durch den Strukturbaum, bis Sie das Symbol mit der Bezeichnung WCS-PNG110 sehen (PROFINET IO > weitere Feldgeräte > Gateway > Pepperl+Fuchs WCS).
- 2. Klappen Sie den Strukturbaum weiter auf, indem Sie neben dem Symbol des WCS-PNG110 auf **+** klicken.

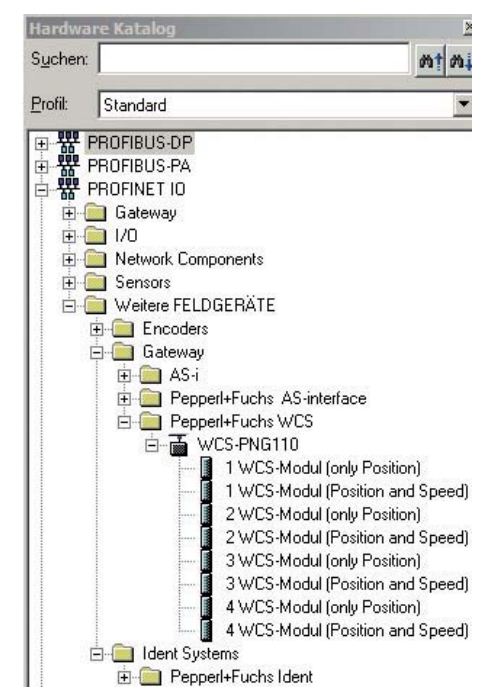

3. Wählen Sie das Modul mit der passenden Anzahl der Leseköpfe und Betriebsart und ziehen Sie dieses Modul per Drag + Drop in das Fenster, in dem die Baugruppen aufgelistet werden.

Das gewählte Modul erscheint in der Liste.

- 4. Um die Eingangs- und Ausgangsadresse für das Modul zu ändern, doppelklicken Sie auf das Modul und geben die Adressen im Fenster **Eigenschaften** ein.
- 5. Um alle Einstellungen an die SPS zu übertragen klicken Sie auf **übertragen**.

202342 2009-03 1023422009

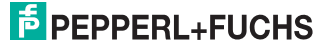

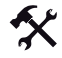

## 6.6 Aufforderungsbyte für die Leseköpfe

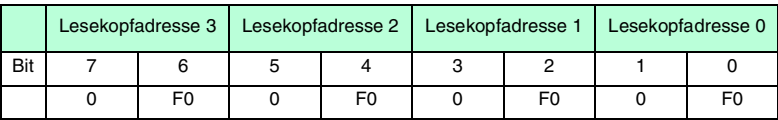

F0=0: Der Lesekopf sendet Positionsdaten zum Interfacemodul. Diese Standardfunktion ist automatisch aktiv nach Inbetriebnahme.

F0=1: Der Lesekopf sendet das Ergebnis der Diagnosefunktion.

Für weitere Informationen zur Funktion von F0 siehe Kapitel 7.

### 6.7 Datenformat vom WCS-PNG110 Interfacemodul für die Leseköpfe

In der Betriebsart "only Position" sind pro Lesekopf 4 Bytes reserviert.

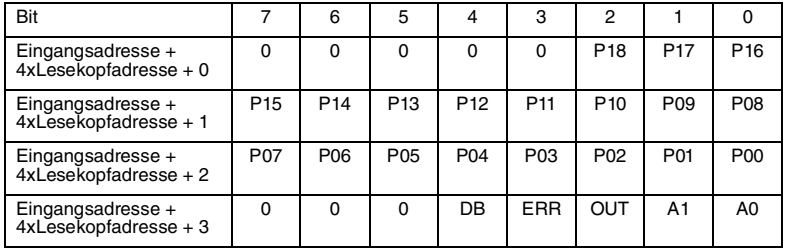

Tabelle 6.3: Datenformat für jeden angeschlossenen Lesekopf in der Betriebsart "only Position", Lesekopfadresse = 0 ... 3

In der Betriebsart "Position and Speed" sind pro Lesekopf 6 Bytes reserviert.

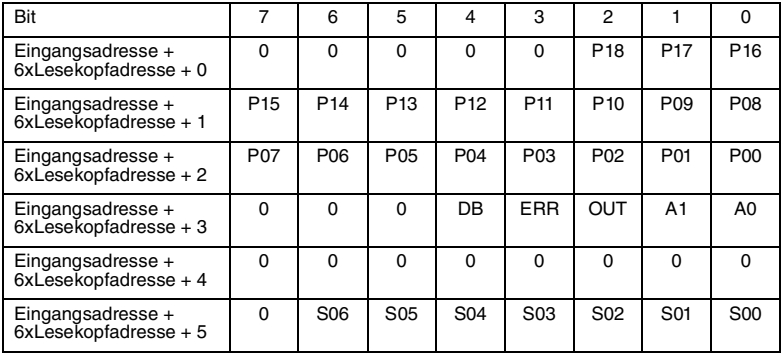

Tabelle 6.4: Datenformat für jeden angeschlossenen Lesekopf in der Betriebsart "Position and Speed", Lesekopfadresse = 0 ... 3

Zur Bedeutung der Datenbits siehe Kapitel 7.

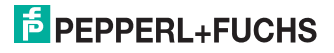

## 7 Anhang

## 7.1 Bedeutung von F0

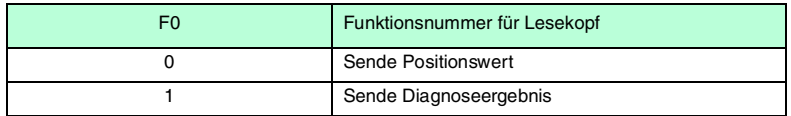

#### Diagnosefunktion F0=1

Mit dem Aufforderungsbyte zum Lesekopf können Sie diesen zur Diagnose der Optoelektronik auffordern. Dazu muss sich der Lesekopf außerhalb der Codeschiene befinden.

Bei den Lesekopftypen WCS2B und WCS3B wird der Verschmutzungsgrad der optischen Einheit automatisch während des Betriebes ermittelt und bei zu hoher Verschmutzung das Diagnosebit (DB) gesetzt. Damit ist die spezielle Anforderung der Diagnose über F0 im Aufforderungsbyte an den Lesekopf nicht mehr notwendig. Die Funktion wird aus Gründen der Abwärtskompatibilität auch von den neuen Leseköpfen unterstützt.

#### Diagnosebit DB

Das Diagnosebit DB zeigt das Ergebnis der Selbstdiagnose des Lesekopfs an.

#### 7.2 Daten vom Lesekopf

#### Bedeutung von A1 und A0

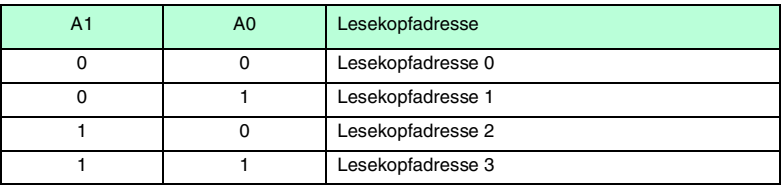

#### Funktionsnummer für Lesekopf F0=0 (Sende Positionswert)

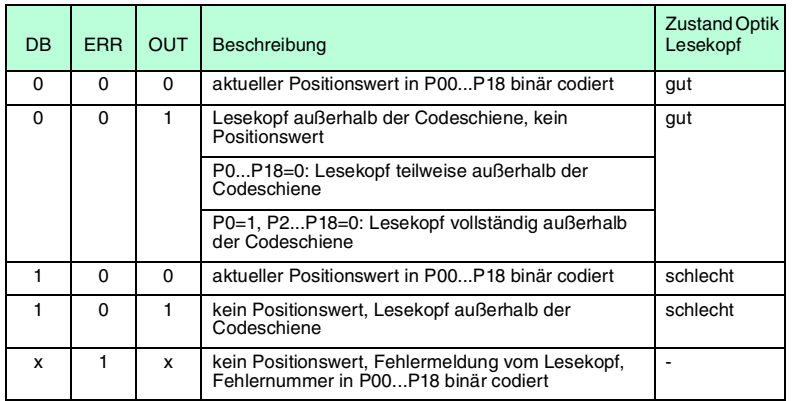

023422009-03 202342 2009-03

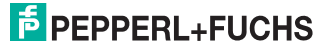

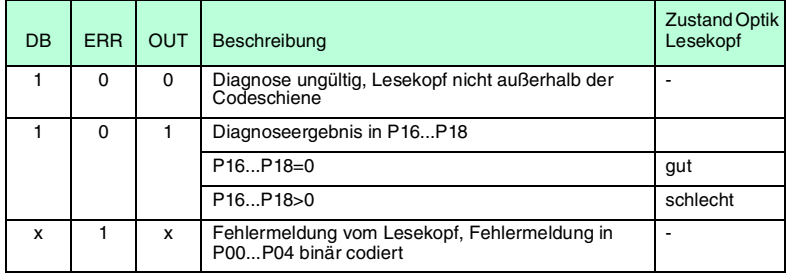

## Funktionsnummer für Lesekopf F0=1 (Sende Diagnoseergebnis)

## 7.3 Fehlercodes

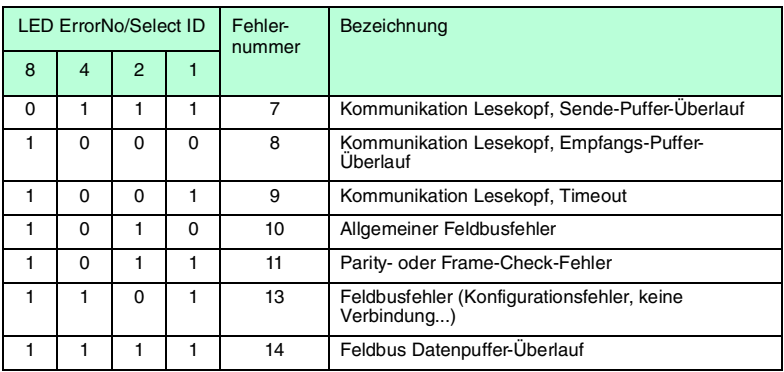

Tabelle 7.1: Bedeutung der Fehlercodes

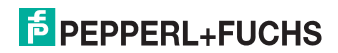

# **FABRIKAUTOMATION – SENSING YOUR NEEDS**

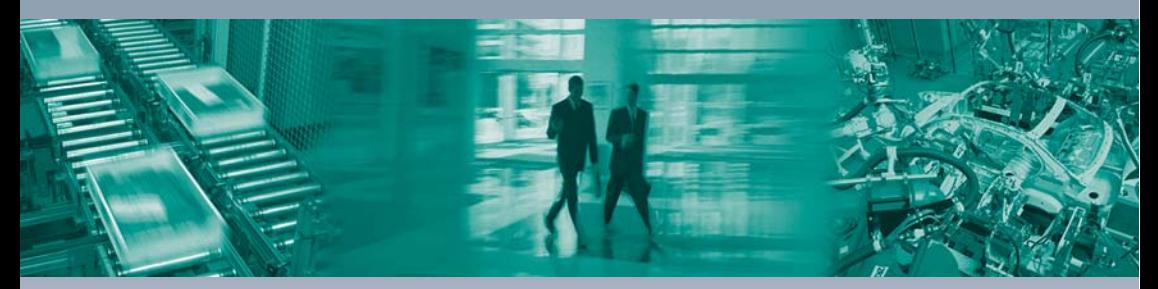

 $\Box$ 

#### **Zentrale weltweit**

Pepperl+Fuchs GmbH 68307 Mannheim · Deutschland Tel. +49 621 776-0 E-Mail: info@de.pepperl-fuchs.com

#### **Zentrale USA**

Pepperl+Fuchs Inc. Twinsburg, Ohio 44087 · USA Tel. +1 330 4253555 E-Mail: sales@us.pepperl-fuchs.com

#### **Zentrale Asien**

Pepperl+Fuchs Pte Ltd. Singapur 139942 Tel. +65 67799091 E-Mail: sales@sg.pepperl-fuchs.com

## **www.pepperl-fuchs.com**

Änderungen vorbehalten Copyright PEPPERL+FUCHS • Printed in Germany

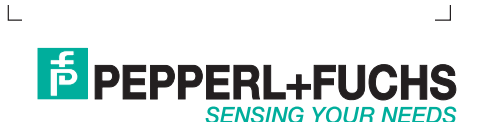

202342 / TDOCT-1591A\_GER 03/2009